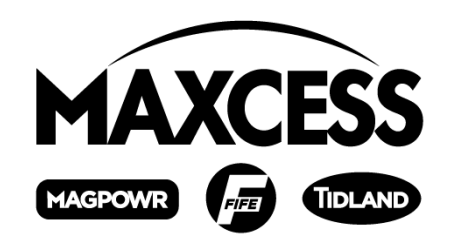

All of the information herein is the exclusive proprietary property of Maxcess International, and is disclosed with the understanding that it will be retained in confidence and will neither be duplicated nor copied in whole or in part nor be used for any purpose other than for which disclosed.

## Copyright 2006, all rights reserved.

Periodically there will be updates to this manual. The latest version is available at *www.maxcessintl.com* or by calling your regional office. See back page for phone numbers.

# **TABLE OF CONTENTS**

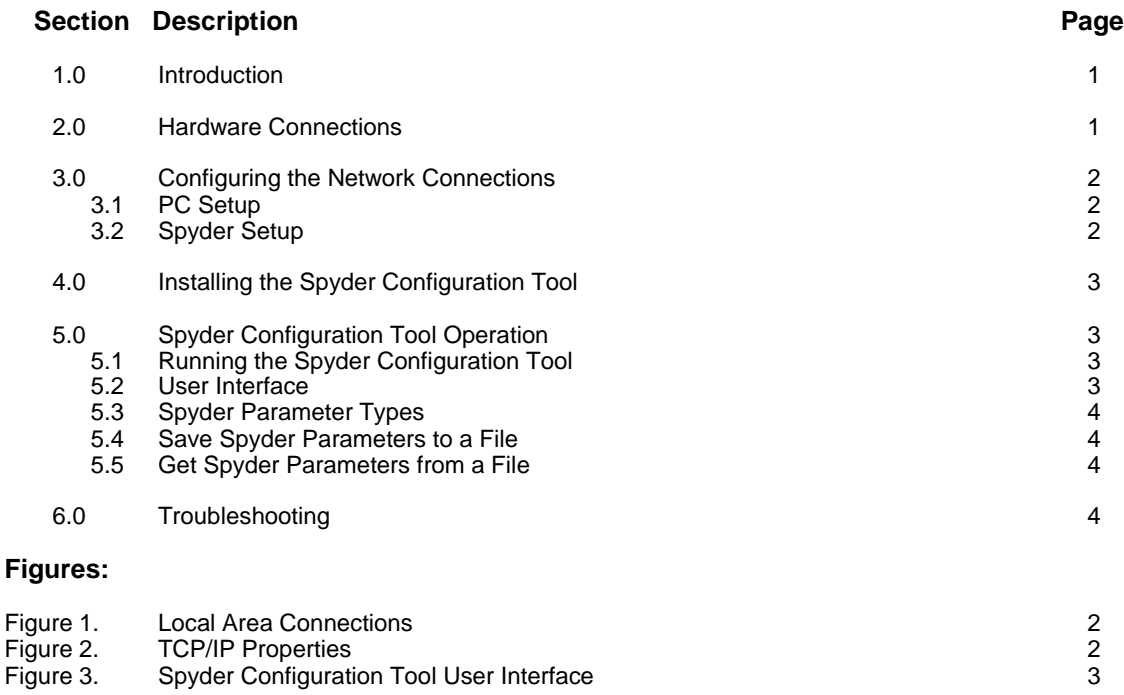

## **1. INTRODUCTION**

The MAGPOWR Spyder™ Configuration Tool allows the parameters from a MAGPOWR Model Spyder to be saved and retrieved from a file on a PC. This will allow backing up of a Spyder's data and calibrations and may be used to copy setup data from one Spyder to another.

# **2. HARDWARE CONNECTIONS**

Connect the Spyder to a computer using a CAT5 Ethernet cable. Multiple Spyders may be connected to a single computer by using a network hub or switch.

# **3. CONFIGURING THE NETWORK CONNECTIONS**

The computer and the Spyder must be on the same network subnet and each must have a unique IP Address. The Spyder defaults to the subnet 192.168.1.xx and has an IP Address of 192.168.1.100. When connecting multiple Spyders you will have to change the IP Address in each Spyder to make sure each one has a unique IP Address.

# **3.1. PC SETUP**

On your computer open the Network Connections. Double click on the LAN icon and then click on Properties. You should see a window similar to figure 1. Highlight the Internet Protocol(TCP/IP) and click on Properties and a window similar to figure 2 should show. There are slight differences in these two windows depending on which Windows operating system you are using.

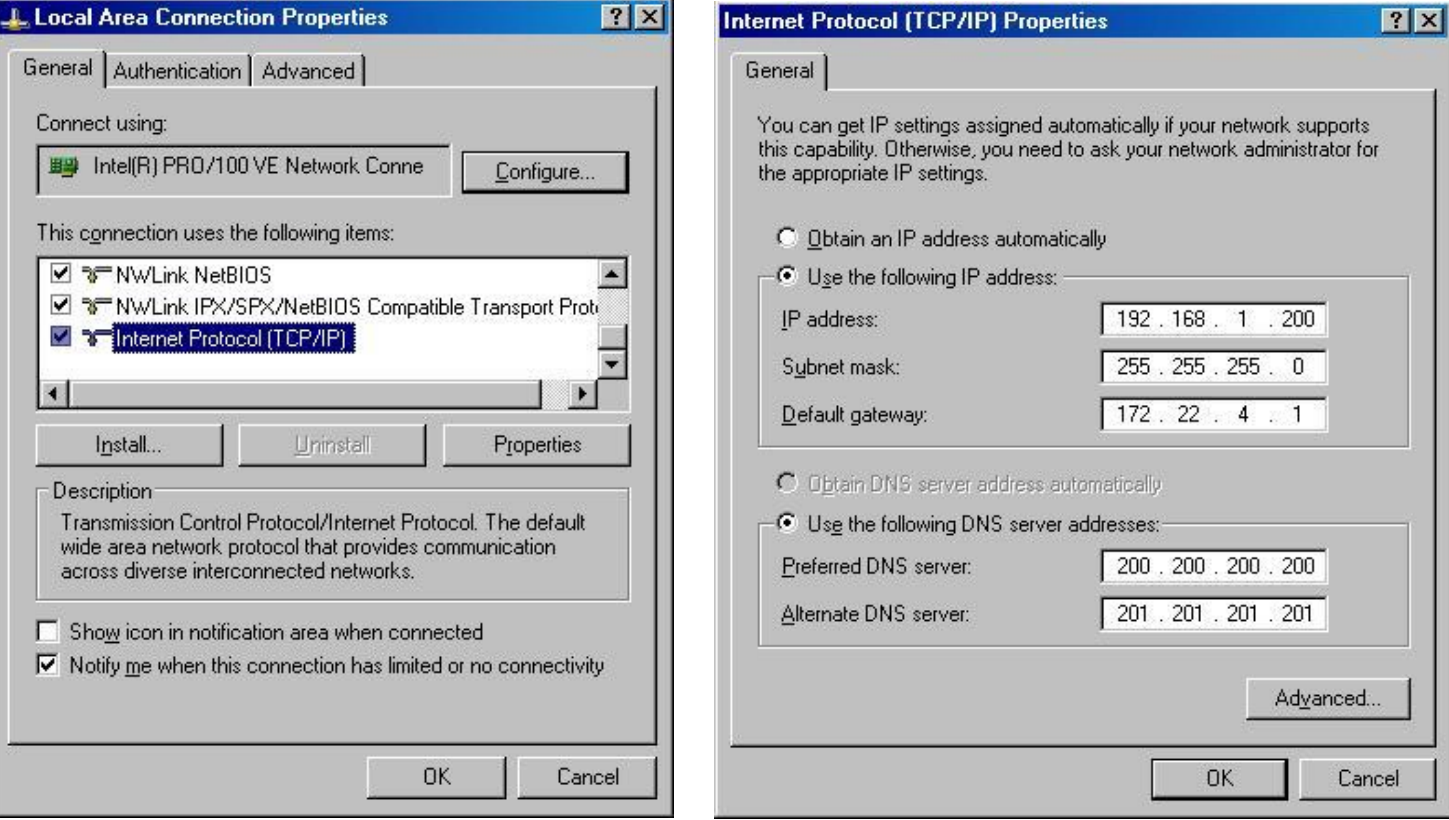

**Figure 1. Local Area Connections Figure 2. TCP/IP Properties** 

**CAUTION:** Remember your settings in figure 2. Return to these settings when you are finished using the Spyder Configuration Tool. If you want the Spyder(s) connected to your local network permanently please contact your IT department for assistance with the IP Address configuration.

- Select "Use the following IP Address" in figure 2.
- Type in the IP Address and Subnet Mask as shown in figure 2 above.
- Do not change Default Gateway or DNS server setup in figure 2.
- Click "OK" on both the figure 2 and figure 1 windows.
- Restart Windows operating system if required. Not required on Windows XP.

# **3.2 SPYDER SETUP**

- Go to the IP Address screen on the Spyder under the Network menu.
- Set the Spyder IP Address to a number with the same first three numbers as your computer and make the fourth number different. If your computer has an IP Address of 192.168.1.200 then make the Spyder IP address 192.168.1.xx, where xx is a number between 1 and 254.
- For multiple Spyders each one must have a unique IP Address.
- Turn the Spyder power off and then on to complete the IP Address change.

Each Spyder may have a name with up to 31 characters. A Spyder's name may be changed using the Spyder's web page. Use Internet Explorer to access the web page by typing into the address bar **http://** followed by the IP Address of the Spyder. Go to the Network page to change the name of the Spyder.

# **4. INSTALLING THE SPYDER CONFIGURATION TOOL**

Run the SpyderConfigTool\_Setup.exe program. Follow the directions in the installation wizard. You may leave all the settings in the installation wizard at the defaults.

# **5. SPYDER CONFIGURATION TOOL OPERATION**

## **5.1. RUNNING THE SPYDER CONFIGURATION TOOL**

After installation is finished, there will be a Spyder Configuration Tool icon on your desktop. Click on the icon to run the Spyder Configuration Tool.

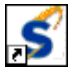

## **5.2. USER INTERFACE**

The Spyder Configuration Tool User Interface is shown in figure 3.

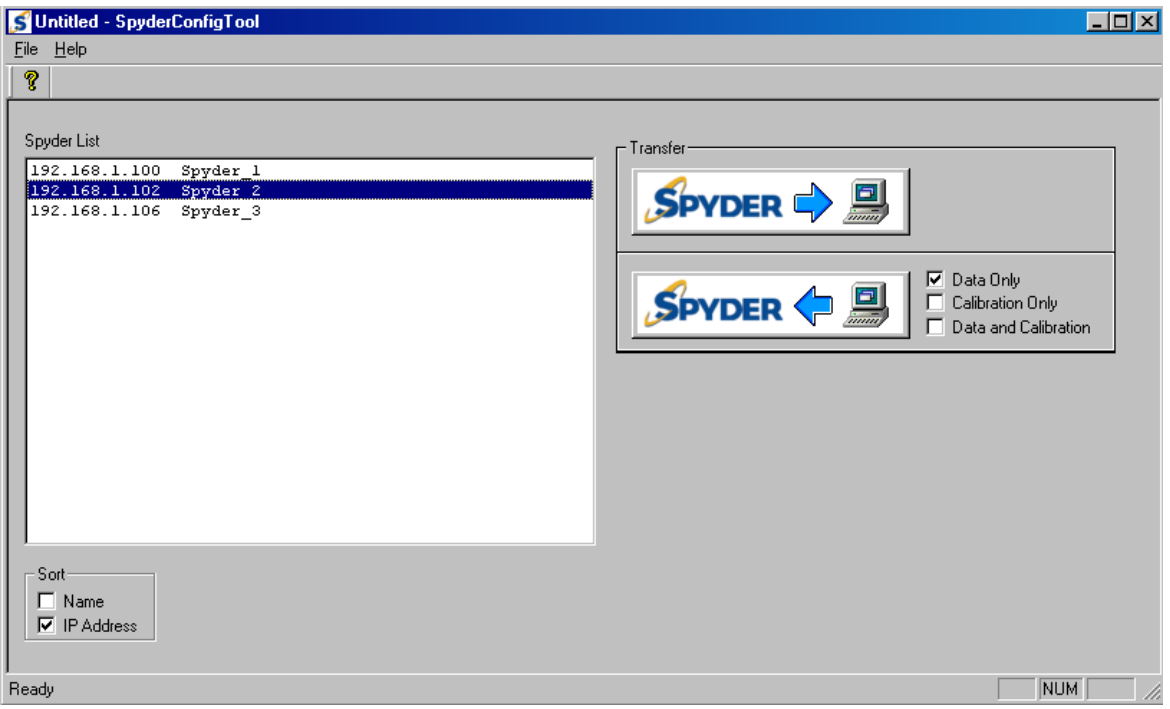

Figure 3. Spyder Configuration Tool User Interface

The "Spyder List" box will show all the connected Spyders in alphabetical order either by IP Address or Spyder name. The "Sort" checkboxes select either sorting by IP Address or Spyder name. The list of connected Spyders is updated every 10 seconds.

Select a Spyder for communication by clicking in the "Spyder List" box. The transfer of parameters will occur with the selected Spyder.

There are two buttons, one transfers parameters from the Spyder to a file, and the other transfers parameters from a file to the Spyder.

#### **5.3. SPYDER PARAMETER TYPES**

**Calibration parameters** - these values are dependent on Spyder hardware. These include sensor calibration, input / output calibrations, etc. These parameters are only valid for the Spyder from which they were received.

**Data parameters** - these values are not dependent on Spyder hardware. These include Stop Time, Start Time, Tension Units, etc. Data parameters may be sent to any Spyder to create a copy of a Spyder.

The Spyder web page shows whether a parameter is a Data or Calibration parameter. The Spyder user manual also shows whether a parameter is a Data or Calibration parameter and additionally shows the minimum and maximum of each parameter.

## **5.4. SAVE SPYDER PARAMETERS TO A FILE**

Press the "Spyder to PC" button to transfer parameters to a file. A file dialog box will be displayed to choose the file. All of a Spyder's parameters are saved in the file. A "Transfer Complete" message box will be displayed if no errors occurred.

#### **5.5. GET SPYDER PARAMETERS FROM A FILE**

Select the type of parameters to transfer either Data Only, Calibration Only, or both Data and Calibration. Press the "PC to Spyder" button to transfer the parameters to the Spyder. A file dialog box will be displayed to choose the file containing the parameters. A "Transfer Complete" message box will be displayed if no errors occurred.

#### **6. TROUBLESHOOTING**

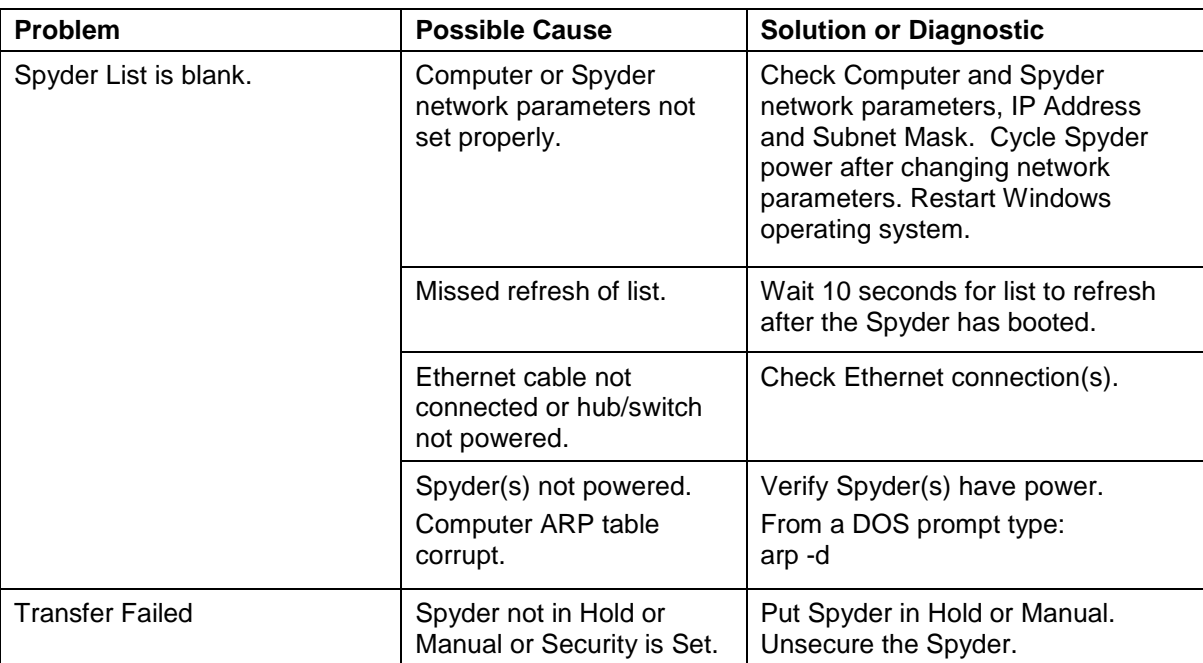

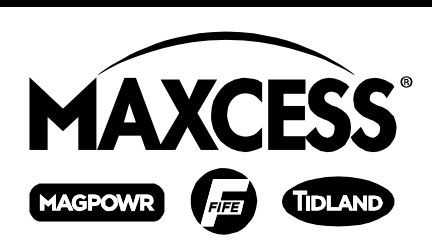

NORTH, CENTRAL AND SOUTH AMERICA Tel +1.360.834.2345 Fax +1.360.834.5865 sales@maxcessintl.com www.maxcessintl.com

#### INDIA

Tel +91.22.27602633 Fax +91.22.27602634 india@maxcessintl.com www.maxcess.in

EUROPE, MIDDLE EAST AND AFRICA Tel +49.6195.7002.0 Fax +49.6195.7002.933 sales@maxcess.eu www.maxcess.eu

#### JAPAN

Tel +81.43.421.1622 Fax +81.43.421.2895 japan@maxcessintl.com www.maxcess.jp

#### **CHINA**

Tel +86.756.881.9398 Fax +86.756.881.9393 info@maxcessintl.com.cn www.maxcessintl.com.cn

KOREA, TAIWAN, AND SE ASIA Tel +65.9620.3883 Fax +65.6235.4818 asia@maxcessintl.com